#### Zentrales Prüfungsamt

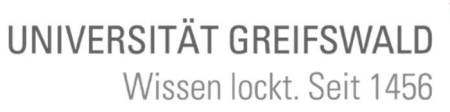

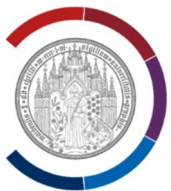

Tel.: +49 (0) 3834 420 1278 E-Mail: zpa@uni-greifswald.de

# NOTENVERBUCHUNG

## Ablaufdokumentation Schnittstellenprozess

## Verantwortlich

Prüfer\*innen der Universität Greifswald

## Allgemein

Die verbindliche Bekanntgabe der Prüfungsergebnisse erfolgt über das an der Universität vorgehaltene elektronische Verfahren (Selbstbedienungsportal). Die Prüfer\*innen tragen die Ergebnisse der von ihnen abgenommen Prüfungen eigenständig und unverzüglich nach Bewertung in das Selbstbedienungsportal ein.

## Erläuterungen

Die in dem vorliegenden Dokument verwendeten Formatierungen und Symbole haben folgende Bedeutungen:

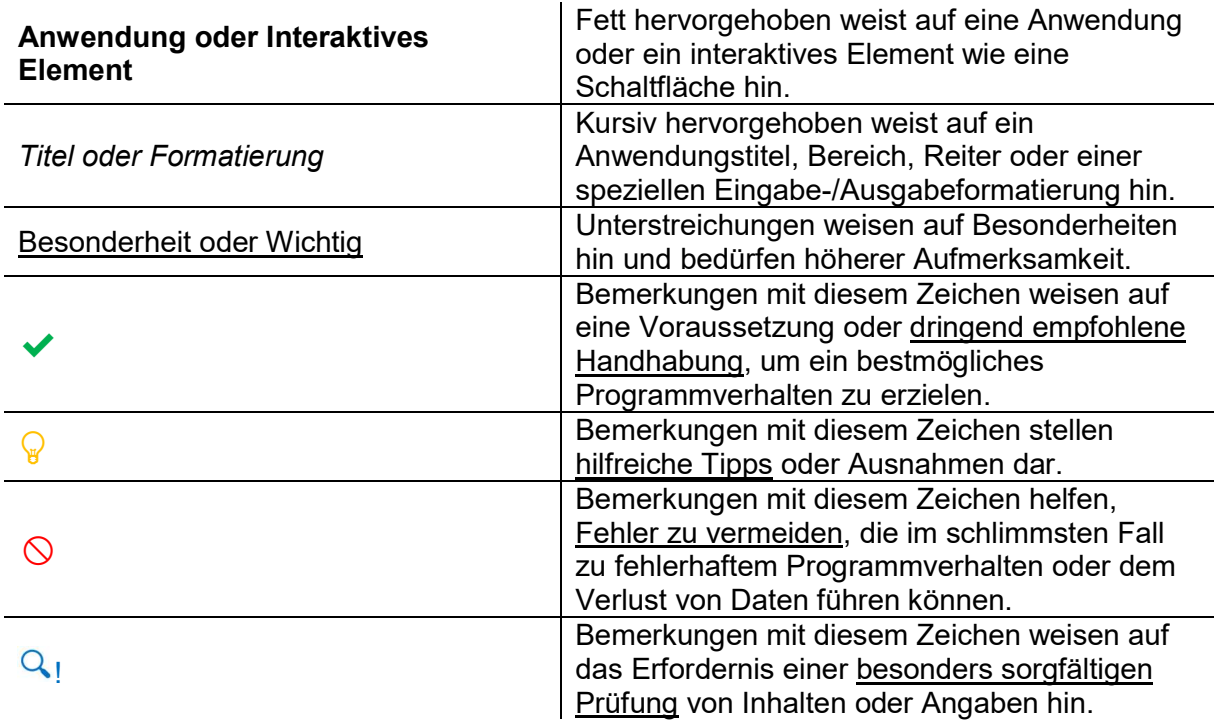

# Ablauf des Prozesses

# 1. Aufruf des Selbstbedienungsportals

Zunächst öffnen Sie das Programm Ihres Internet- Browsers und suchen die Internetseite des Selbstbedienungsportals auf.

## $\blacktriangleright$  Link zum Selbstbedienungsportal:

https://his.uni-greifswald.de/qisserver

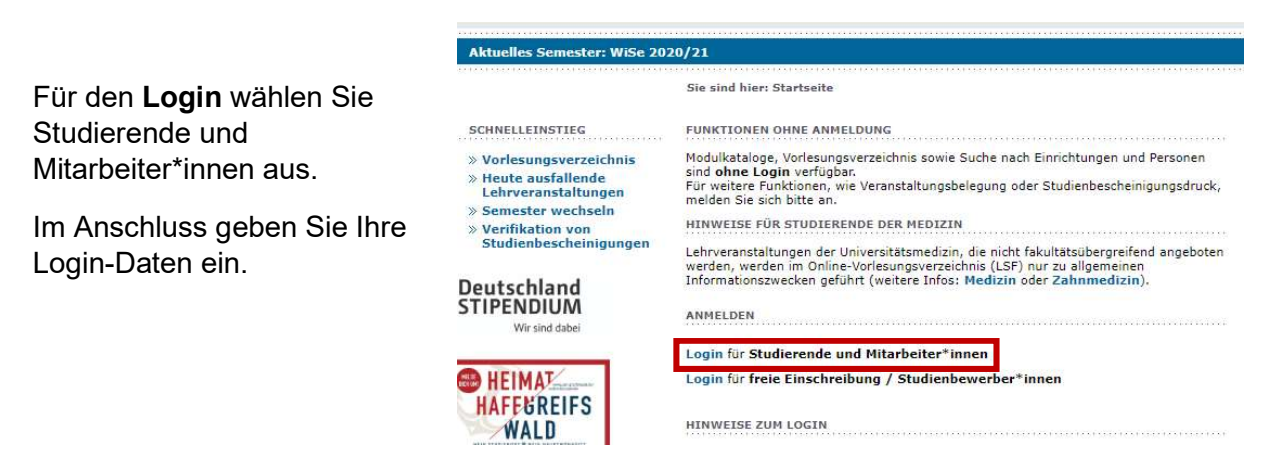

## 2. Überprüfung der ausgewählten Rolle im System

Damit Sie Ihre Noten verbuchen können, muss die Rolle Lehrende\*r ausgewählt sein.

Q ! Überprüfen Sie in der blau unterlegten in der Rolle: Lehrende\*r ür Psychologie | Aktuelle Zeile am Kopf der Seite zunächst ob die Rolle Sie sind hier: Startseite Lehrende\*r ausgewählt ist. Rolle wählen ... Bitte wählen Sie eine Rolle. Die fett geschriebenen Bezeichnungen der Lehrende\*r Rolle und des Institutes können durch Urlaubs-/Gleitzeitantragsteller\*in Anklicken angezeigt und angewählt werden. 3. Eintragung der Noten ins System **HAUPTMENÜ** Am linken Rand der Seite finden Sie unter dem Reiter **Meine Funktionen** "Meine Funktionen" die Option "Notenverbuchung". Lehrveranstaltung bearbeiten Neue Lehrveranstaltung Wählen Sie diese durch Anklicken aus. eingeben Meine Lehrveranstaltungen Meine Teilnehmer/Teilnehmerinnen Hinweise zur Funktion "Notenverbuchung TAN-Listen - Generierung Mein Stundenplan studentenbezogen" finden Sie auf Seite 6. Notenansicht Notenverbuchung Notenverbuchung studentenbezogen Notenverbuchung

Wählen Sie nun das Semester (1) und die Prüfung (2) aus, für die Sie ihre Bewertung verbuchen möchten.

- Sommersemester 18 Prüfungszeitraum 01
- Wintersemester 18/19 Prüfungszeitraum 01
- Wintersemester 18/19 Wiederholungszeitraum 02
- Sommersemester 19 Prüfungszeitraum 01
- Wintersemester 19/20 Prüfungszeitraum 01 1
- Sommersemester 20 Prüfungszeitraum 01
	- 21200 Pädagogische Psychologie - PO 2014 - Studiengang: Lehramt Reg. Schulen Bildungswiss. (38 Teilnehmer) 1200 Pädagogische Psychologie - PO 2014 - Studiengang: Lehramt Gymnasium Bildungswiss. (60 Teilnehmer)

In der Kontrollansicht am oberen Rand der Seite können Sie auf einen Blick einsehen, in welcher Prüfung welches Studiengangs Sie sich aktuell befinden.

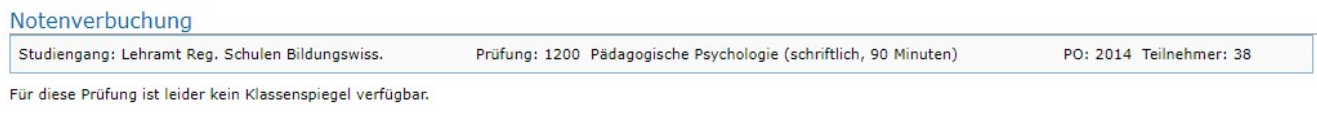

Über das Feld "N" in der Spalte "Bewertungsart" können die möglichen Werte und Kürzel angezeigt werden.

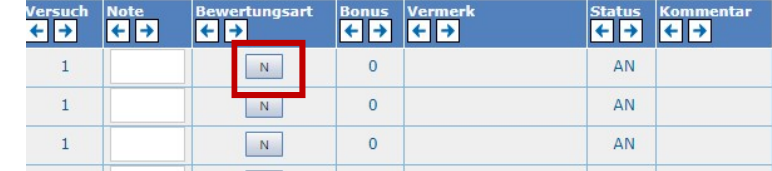

# 4. Einzutragende Werte

Für die Eintragung der Prüfungsergebnisse steht Ihnen lediglich die Spalte "Note" zur Verfügung. In diesem Feld können Zahlenwerte und Buchstabenkürzel eingetragen werden.

 $\blacktriangleright$  Notenwerte müssen ohne Komma- mit drei Stellen- angegeben werden (Bsp. 1,3 = 130). Liegt für eine\*n Studierende\*n ein besonderer Status vor, muss dieser ebenfalls mittels vorgegebener Kürzel vermerkt werden. (Bsp. NE= Nicht erschienen).

 $\bigcirc$  Für den Fall, dass ein\*e Studierende\*r nicht zur Prüfung erschienen ist oder den Versuch einer Täuschung unternommen hat, genügt die Eintragung der Bewertung mit 5,0 (500) nicht. Die o. g. besonderen Tatbestände können prüfungsrechtliche Folgen nach

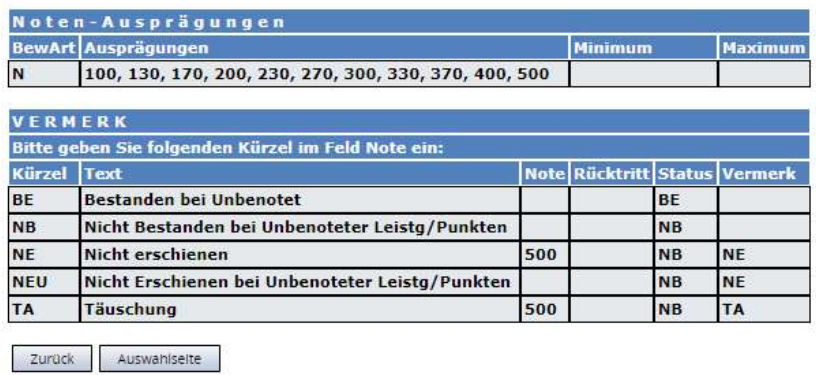

## sich ziehen und müssen gesondert erfasst werden!

Zur Eintragung der Note klicken Sie in das weiße Feld der Spalte "Note" in der Reihe der oder des\*r jeweiligen Studierenden.

Geben Sie Ihre Bewertung ein.

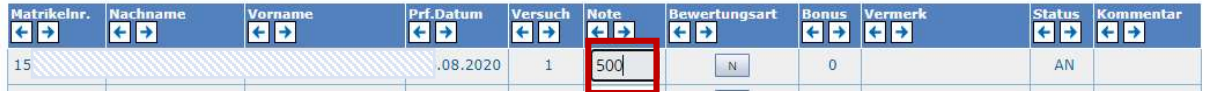

Drücken Sie "ENTER".

Nachdem der Datensatz korrekt erfasst ist, färbt die Zeile sich grün.

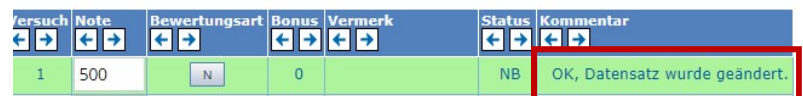

Der Status wird automatisch angepasst. (Bsp. NB= Nicht bestanden).

 $\bigcirc$  Färbt der Datensatz sich rot, liegt ein Fehler vor. Einen Hinweis auf die Art des aufgetretenen Fehlers finden Sie in der Spalte "Kommentar".

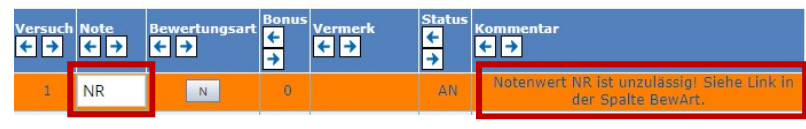

Durch Eingabe des zugehörigen Kürzels in die Spalte "Note" verbuchen Sie auch die o.g. besonderen Tatbestände.

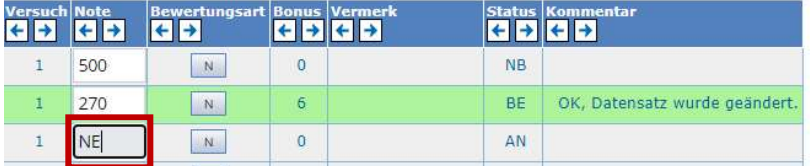

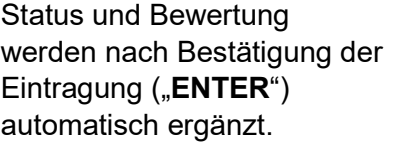

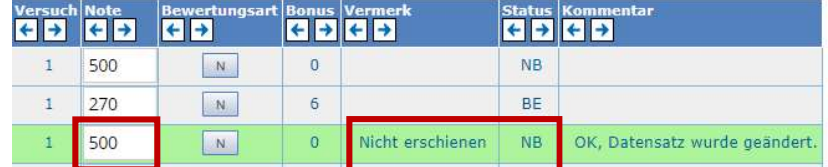

## 5. Abschluss der Liste und Versand

Q! Nachdem Sie die Bewertungen aller Studierenden eingetragen haben, kontrollieren Sie diese sorgfältig auf ihre Richtigkeit.

Sofern alle Angaben korrekt und vollständig sind, schließen Sie die Liste ab.

◆ Am unteren Ende der Seite drücken Sie zunächst auf "Speichern" (1) und im Anschluss auf "Abschließen" (2).

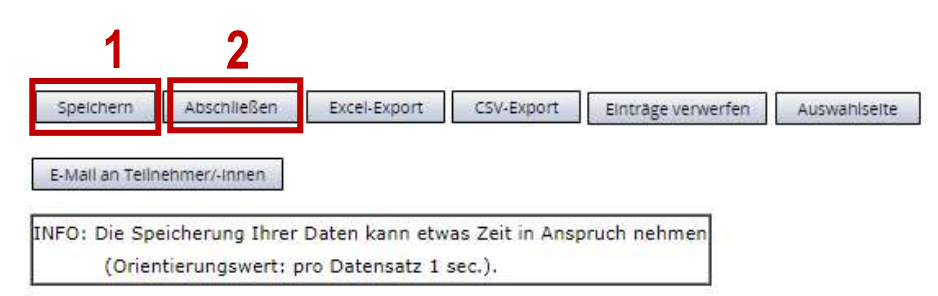

## ACHTUNG!

Das reine Speichern der Liste genügt nicht. Die Liste muss abgeschlossen werden.

✔ Für dem Fall, dass sich nach Abschluss der Liste noch einmal Änderungen ergeben, wenden Sie sich bitte direkt an das Zentrale Prüfungsamt.

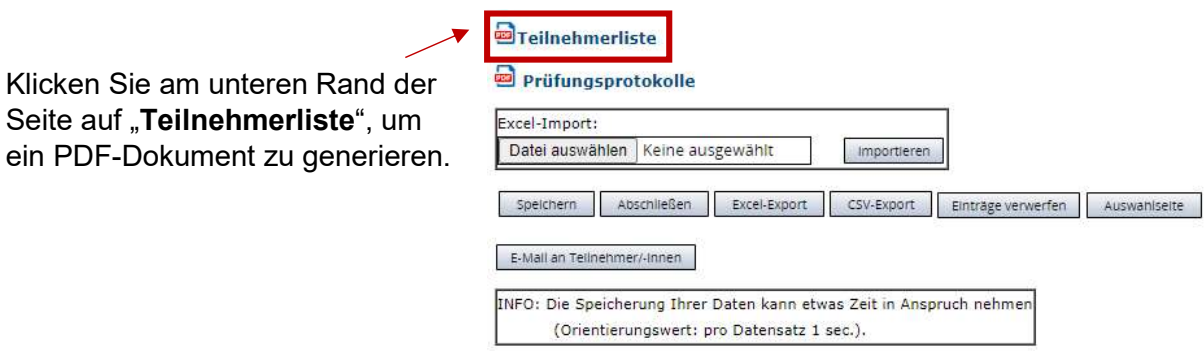

◆ Das erstellte PDF-Dokument muss ausgedruckt und durch den\*die Prüfer\*in unterschrieben werden.

## **ACHTUNG!**

 Die Verbuchung der Noten ist mit der Übermittlung der Teilnehmerliste und der Prüfungsprotokolle an das ZPA verbunden. Das Prüfungsamt erhält keine Kenntnis über die Eintragung, weshalb der Versand der Liste aus technischen Gründen (derzeit) unentbehrlich ist, um die weitere Prüfungsadministration gewährleisten zu können.

Vielen Dank!

Bei Fragen können Sie sich gerne an die Mitarbeitenden des Zentralen Prüfungsamtes wenden.

## Alternative: Notenverbuchung für einzelne Studierende

**HAUPTMENÜ Meine Funktionen** Lehrveranstaltung bearbeiten Neue Lehrveranstaltung eingeben Für den Fall, dass Sie für eine\*n einzelne\*n Meine Lehrveranstaltungen Studierende\*n eine Note verbuchen möchten, können Sie Meine auch die Funktion "Notenverbuchung studentenbezogen" Teilnehmer/Teilnehmerinnen verwenden. TAN-Listen - Generierung Mein Stundenplan Notenansicht Notenverbuchung Notenverbuchung studentenbezogen Notenverbuchung studentenbezogen Geben Sie die Matrikelnummer der\*des Studierenden ANZEIGEOPTIONEN in das Suchfeld ein und klicken Sie auf "Suche Ergebnisse anzeigen:  $\bullet$  10  $\circ$  20  $\circ$  30  $\circ$  50 starten". SUCHKRITERIEN + Hilfe zur Suche \* Matrikelnumm 15

In der folgenden Ansicht können Sie die Suchergebnisse betrachten.

Notenverbuchung studentenbezogen

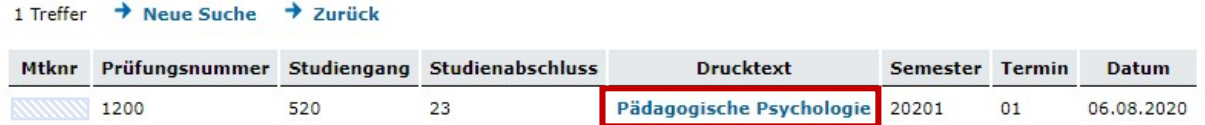

Suche starter

Einträge verwerfen

Klicken Sie in der gewünschten Zeile auf den blau hinterlegten Text in der Spalte "Drucktext".

Im Anschluss gelangen Sie zur Notenverbuchung für die\*den gewünschte\*n Studierende\*n.

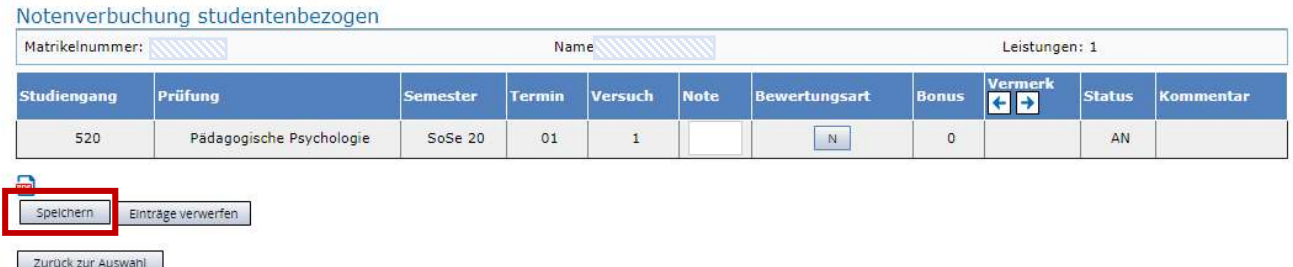

◆ Hier können Sie die Bewertung wie gewohnt verbuchen (siehe 4.).

Zum Abschluss "Speichern" Sie Ihre Eingabe.

```
Notenverbuchung 
Ablaufdokumentation Schnittstellenprozess Seite 6 Seite 6
09/2020
```